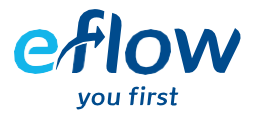

## **How to View your Statement**

1. Login to your eFlow account.

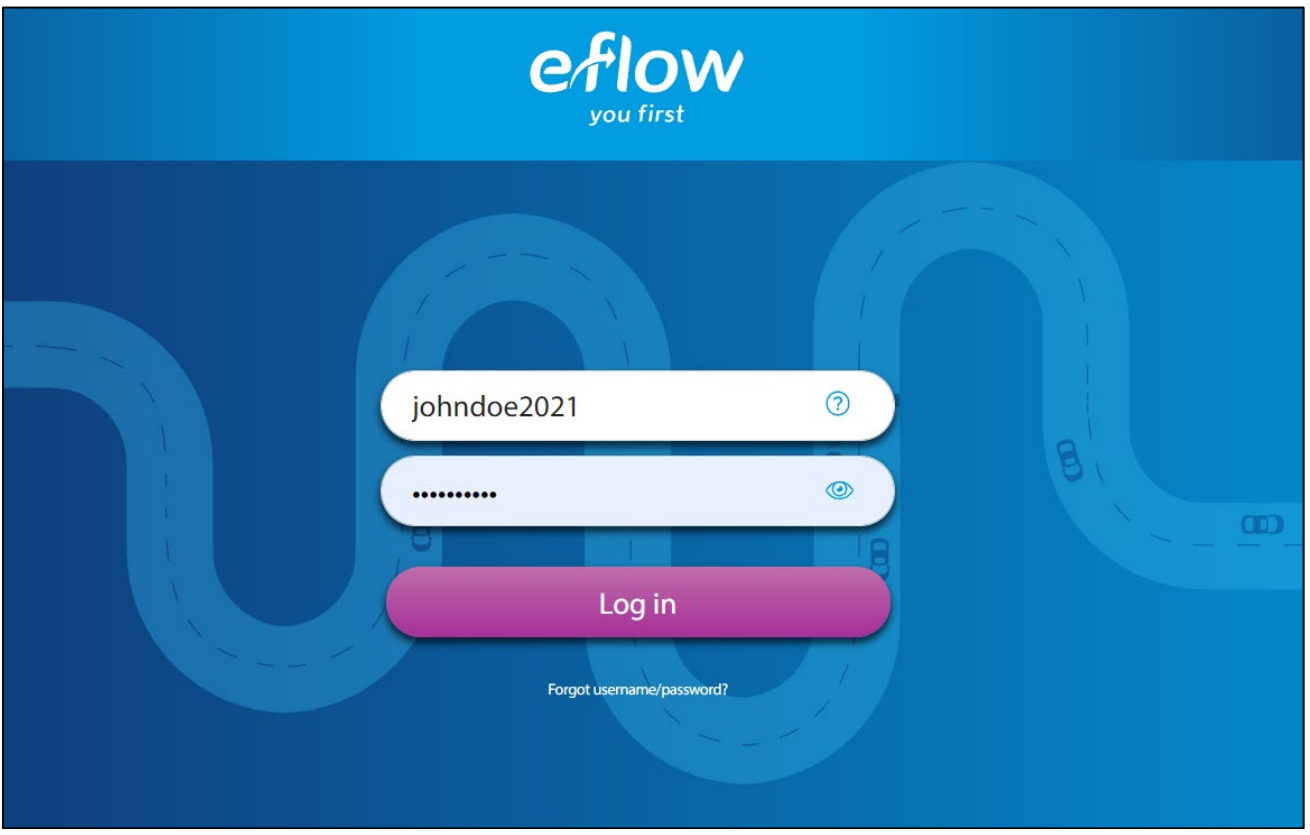

2. Click on the invoices section to view your statements.

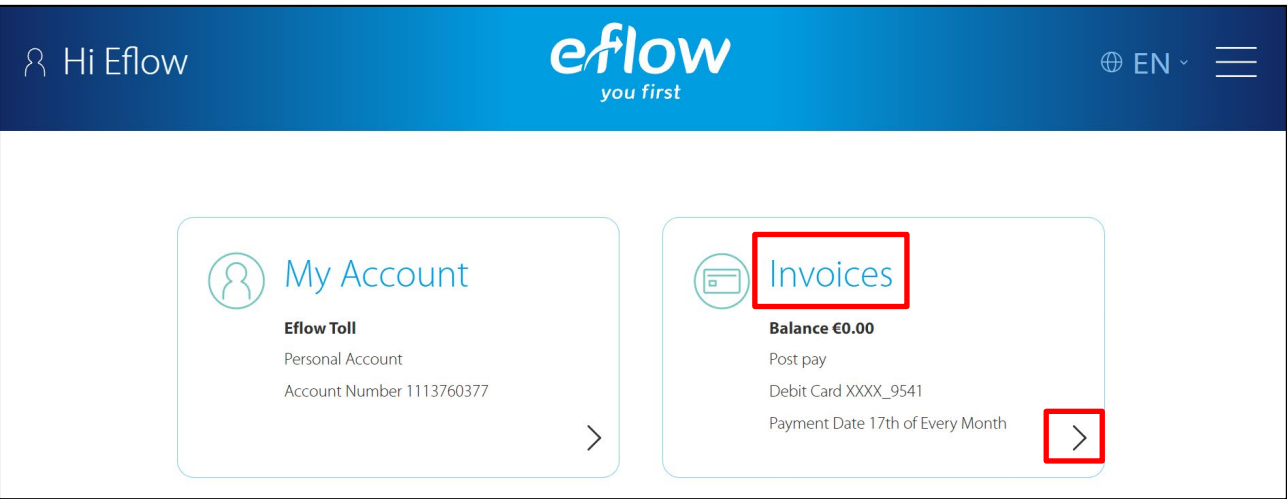

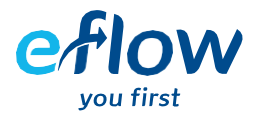

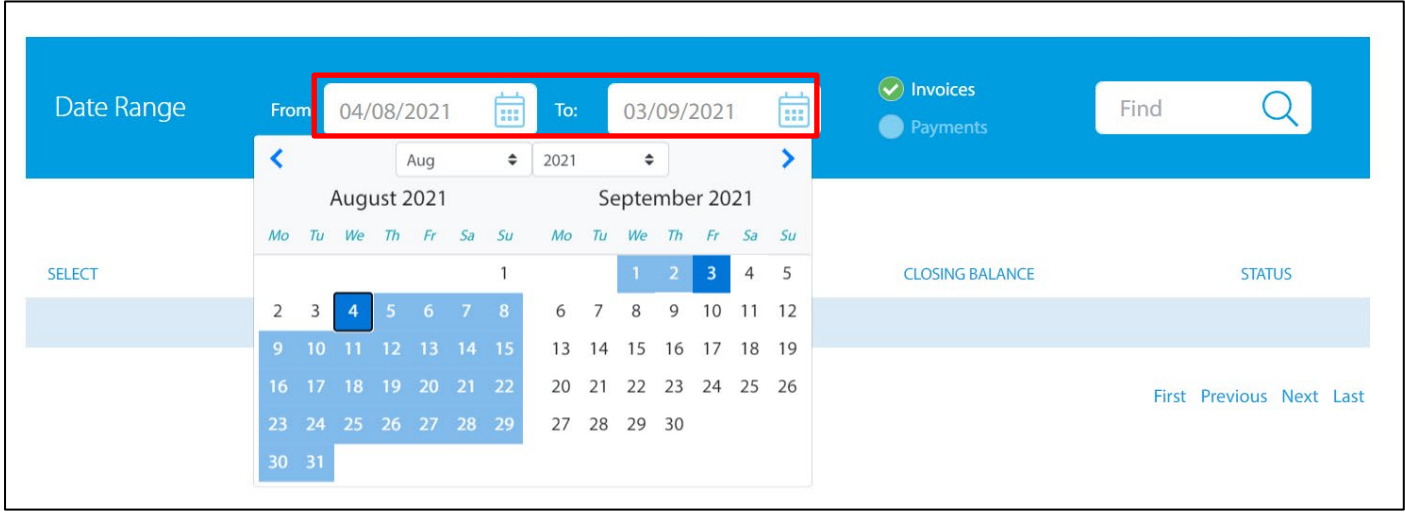

3. Scroll down and select the date ranges of the statement you would like to view.

4. Select the 'page' icon to view your statement online.

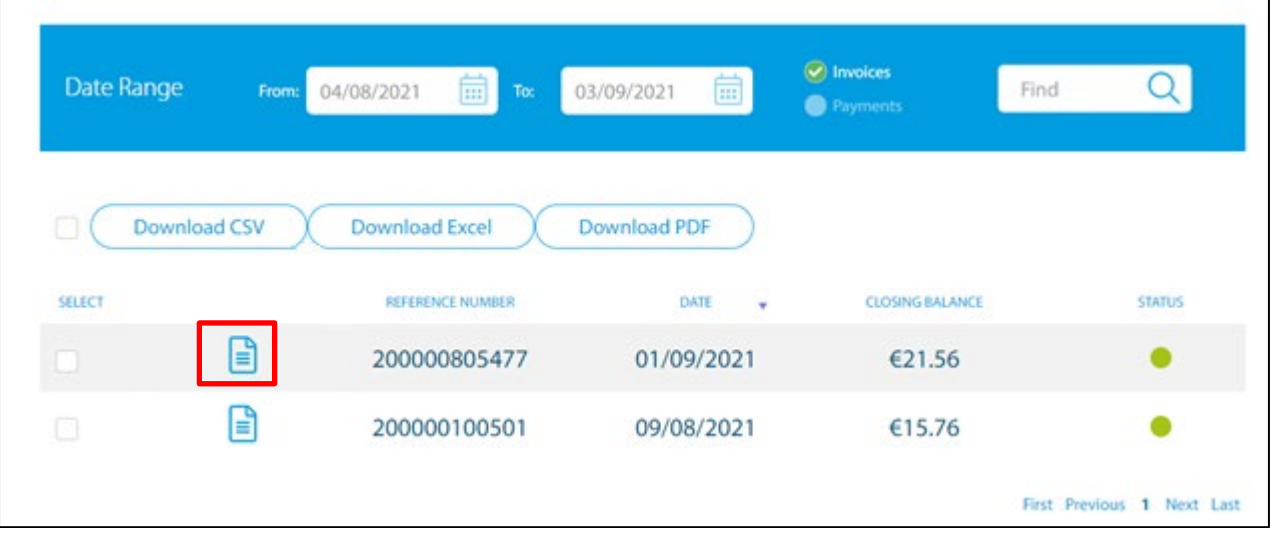

5. If you wish to download your statement for further use, click the page icon which will generate a PDF of your statement. From here, you can download or print your statement.

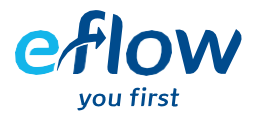

6. If you would like to view a history of invoices issued during your selected date range, select 'Download CSV', 'Download Excel', or 'Download PDF' to download your list of invoices in the respective format chosen.

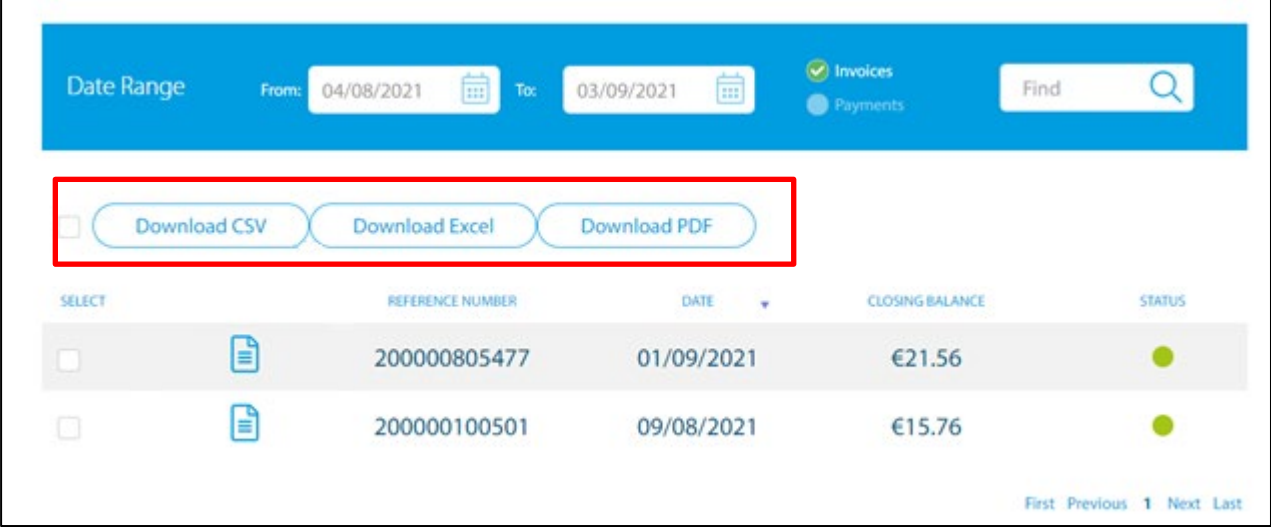

Please note statements issued to your account prior to our systems upgrade on August 7th 2021, are not available. If you need access to these statements, please contact our customer service team and we will be able to retrieve your previous statements.